## Getting Started with Tableau Desktop

Welcome to Tableau Desktop 9.0. Follow along with this guide to learn how to connect to data, build views, and create a story using sample data.

- 1. Connect to Data
- 2. Build a View
- 3. Create a Story
- 4. Learn More

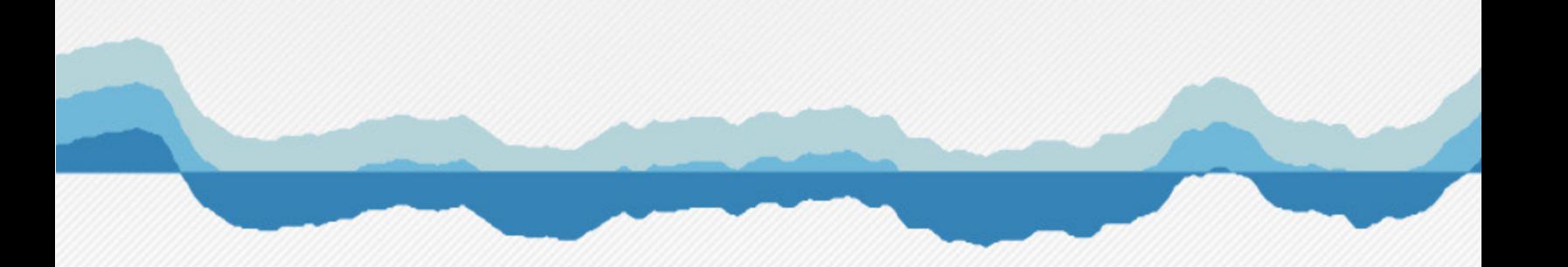

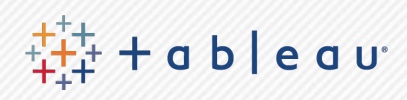

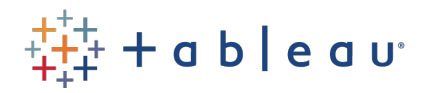

## Connect to Data

The first thing to do when you start Tableau is to connect to your data. Follow the steps below to connect to a sample Excel workbook that comes with Tableau.

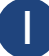

#### Select a data source **2**

On the start page, under **Connect**, select a data source. For this example, click **Excel**.

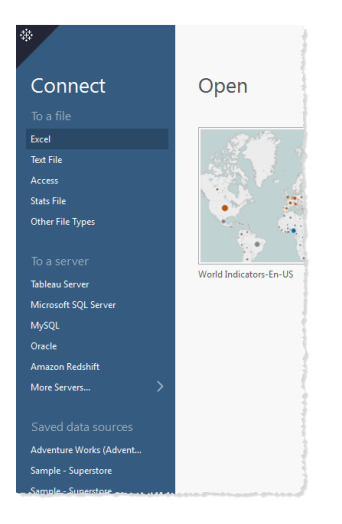

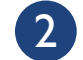

#### Open the data file

Go to the Datasources folder in My Tableau Repository and open the **Sample - Superstore.xls** file.

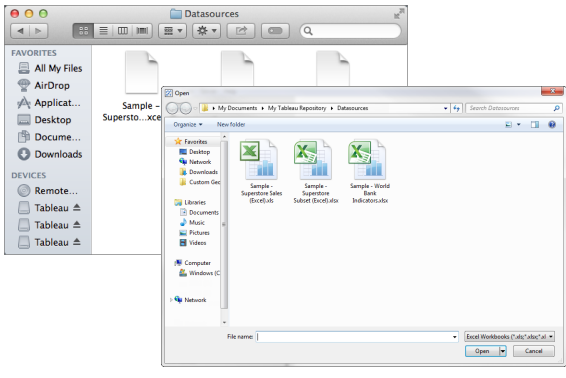

My Tableau Repository is located in your **My Documents** folder.

3

### Set up the connection

Drag the **Orders** worksheet to the join area, and then click the **Sheet tab** to to start analyzing your data.

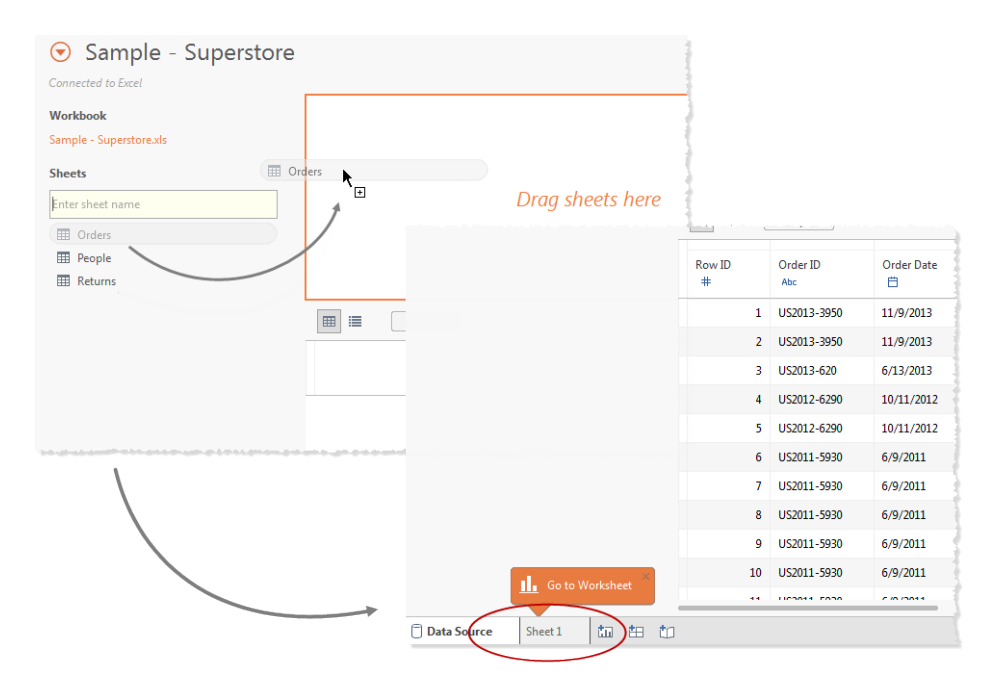

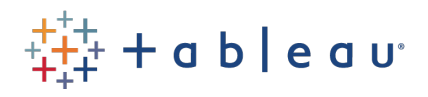

### Build a View

After you connect to a data source, fields are displayed in the **Data** pane on the left side of the workbook as dimensions and measures. Create views by dragging fields from the **Data** pane and dropping them onto shelves.

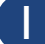

### **1** Drag a dimension to the Columns shelf 2

Drag **Category** to the **Columns** shelf.

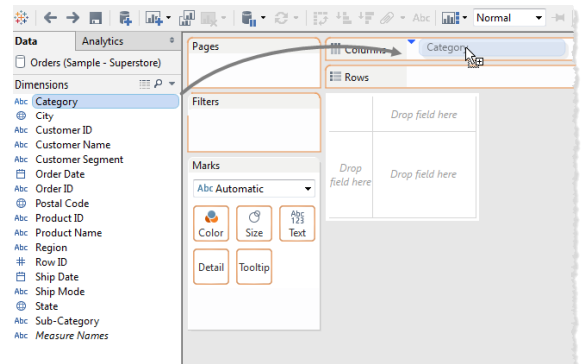

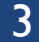

### 3 4 Drag a measure to Text

Drag **Sales** to **Text** on the Marks card.

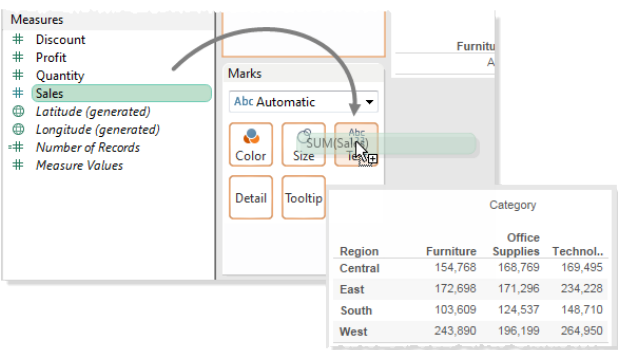

### 5 6 Visualize your data

From the Marks card, drag **Sales** to the **Columns** shelf.

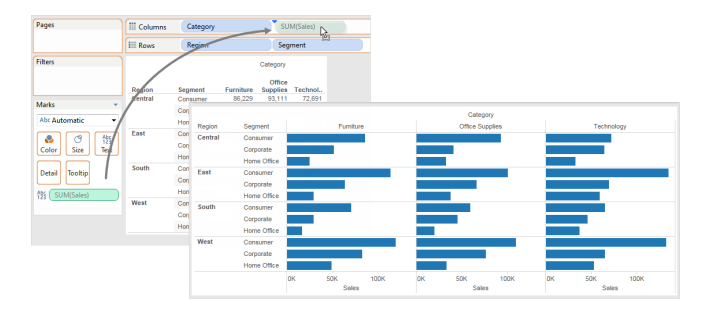

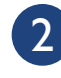

Drag a dimension to the Rows shelf Drag **Region** to the **Rows** shelf.

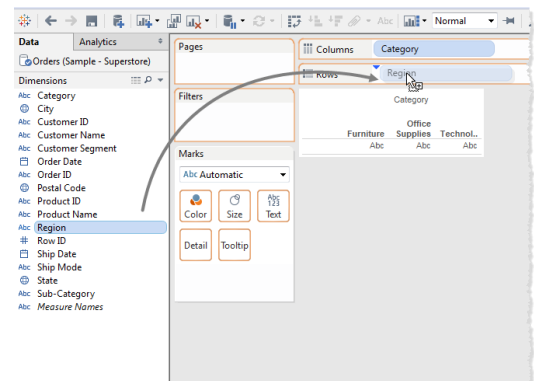

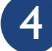

#### Drag another dimension to Rows

Drag **Segment** to the **Rows** shelf.

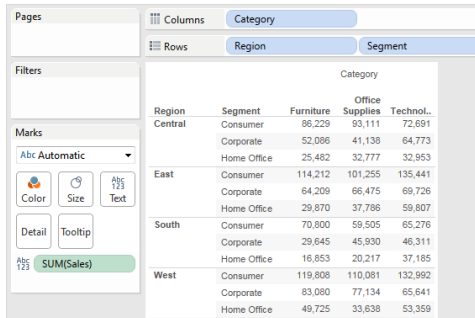

You now have a text summary, or a crosstab view of your data.

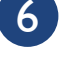

#### Use color to show more information

From the **Data** pane, drag **Region** to **Color** on the Marks card.

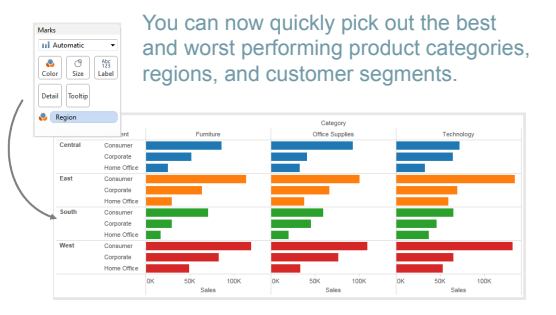

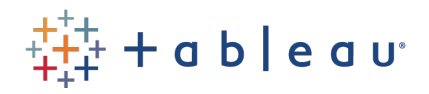

### Create a Story

After you create a view, you can present it in a story. With Tableau Story Points, you can show how facts are connected, provide context, and demonstrate how decisions relate to outcomes. Follow the steps below to open a new story and create the first story point.

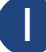

#### 1 Open a new story 2 Select **Story** > **New Story**.

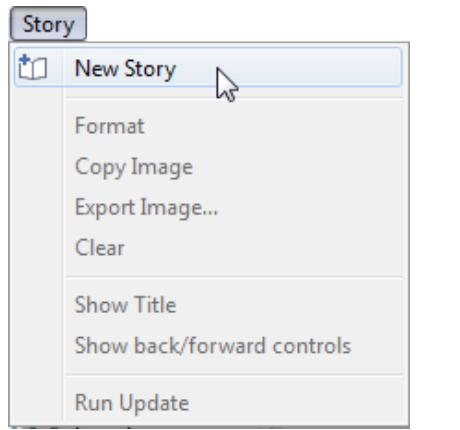

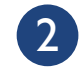

#### Create a story point

Drag **Sheet 1** from the **Dashboards and Sheets** pane and drop it in the center of the view.

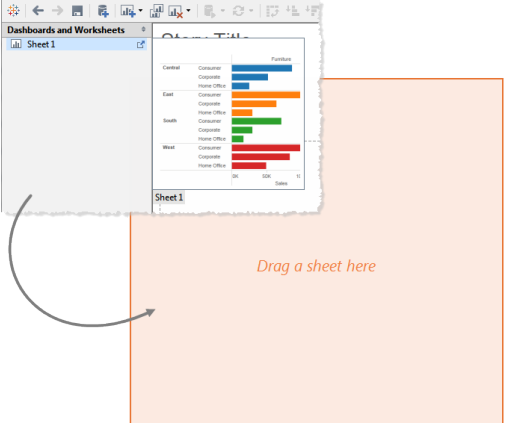

### 3

#### Describe the view

In the navigator, click a story point to add a caption.

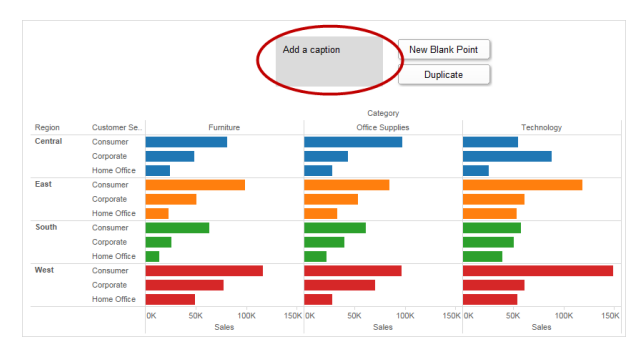

You can edit, organize, and annotate all the points in your story using the navigator.

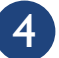

#### Continue the story

Click **New Blank Point** to add a blank story point or click **Duplicate** to create a copy of the current story point that you can then modify.

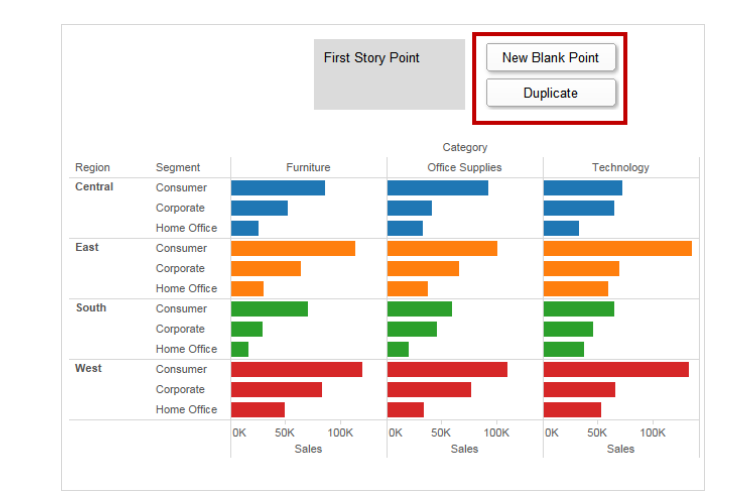

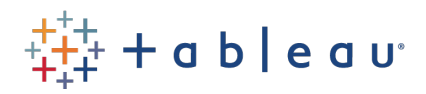

Learn More

# Live Online Training

Tableau offers FREE live training on the web. Tune in to learn more!

### [Register Now!](http://www.tableau.com/learn/training) [Visit http://www.tableau.com/learn/training](http://www.tableau.com/learn/training)

### More Resources:

### [Support > Product Support](http://www.tableau.com/support/product)

Browse Product Help, Knowledge Base, and Community discussions on the Tableau website.

### [Learning > Visual Gallery](http://www.tableau.com/learn/gallery)

Browse a gallery of samples that highlight some of the amazing things you can do with Tableau.